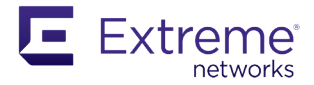

## **Read Me First - Switch OS Selection for 5520 Series**

Extreme Switching Universal Hardware offers a family of switches that allow you to choose from among the Extreme flagship operating systems (OS) to install and run on your switch: EXOS (default) or VOSS (5520 factory devices are pre-loaded with both OSs).

Extreme recommends onboarding your switch with ExtremeCloud IQ (XIQ). Log in or create your XIQ administrator account in order to select your switch OS with XIQ at: [https://extremecloudiq.com](https://extremecloudiq.com/)

Operating system selection and activation can be done via the following:

- 1. XIQ automatically by pre-selecting the preferred switch OS.
- 2. Bootloader menu option to change the switch OS on initial activation only.
- 3. Startup menu in EXOS CLI post-Bootloader menu prompt.

## Selecting your switch OS with XIQ

To auto-activate the preferred switch OS once in XIQ, complete the following steps:

- 1. Under Add Devices, select the OS you want to run, then Select Next. The preferred switch OS can also be selected as part of bulk onboarding using the CSV file option.
- 2. Complete the remaining onboarding steps. Optionally, you can skip to the summary.
- 3. Once you have reviewed your selections, select Finish. XIQ will send an image update request to the switch.

## Selecting your switch OS with the Bootloader menu

To change the switch OS via the Bootloader menu, complete the following steps:

- 1. Connect the switch to a console with a baud rate of 115200.
- 2. Once the switch is powered for the first time, after seeing the "5520 Boot Menu" screen, press the **spacebar** key within 30 seconds.
- 3. Use the down-arrow key to select *"Change the switch OS to VOSS"*, then select Enter.
- 4. The switch will install VOSS, then reset.

## Selecting your switch OS with the Startup menu

To change the switch OS if you take no action during the initial boot, complete the following steps:

- 1. Connect to the switch via telnet, SSH, or console with a baud rate of 115200.
- 2. Login to the EXOS CLI with **username: admin** and no password, then select **Enter**.
- 3. The switch prompts you to choose which switch personality you want to use: *"Would you like to change the switch OS to VOSS? [y/N/q]:"*
	- *To select ExtremeXOS, type* N or q*.*
	- *To select VOSS, type* y*.*"
- 4. The switch will install VOSS, then reset.

For an online version of this document, and information on changing your switch OS after initial activation, go to<https://www.extremenetworks.com/support/switch-os-selection/> or use a QR reader with the following code:

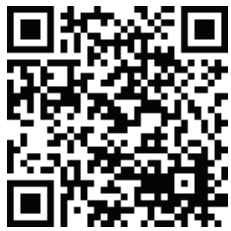

Extreme Networks, Inc. Phone / +1 408.579.2800 Toll-free / +1 888.257.3000 [www.extremenetworks.com](http://www.extremenetworks.com/)